# Windows 7 Quick Reference Guide

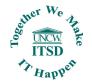

http://www.uncw.edu/itsd/services/hardware/Windows7.html

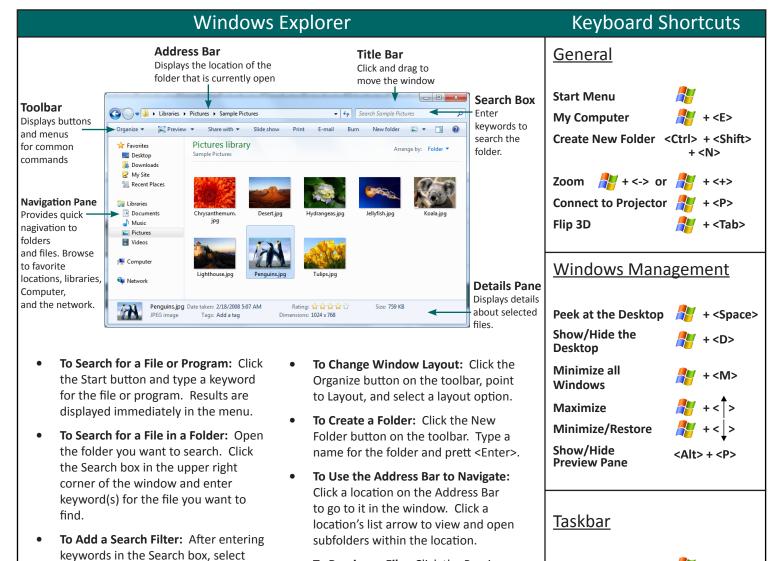

### Windows Taskbar

to preview.

a filter from the list that appears.

Size, etc...

Examples include Type, Date Modified,

To Preview a File: Click the Preview

Pane button on the toolbar or press

<Alt> + <P>. Select the file you want

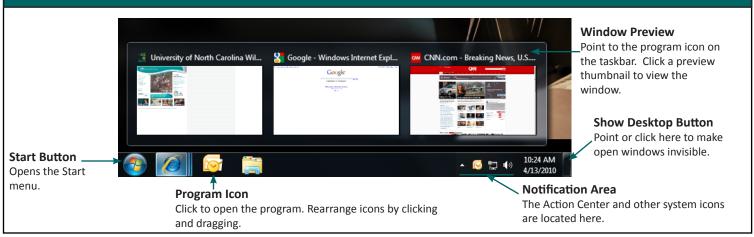

**Cycle through Icons** 

Open New Instance <Shift> + click

## Aero Snipping Tool

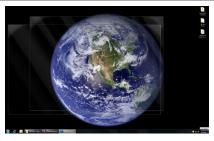

Aero Peak makes open windows invisible so you can view the gadgets and icons on the desktop.

- To see Through Windows with Aero Peek: Point to Show Desktop button on the bottom right edge of the taskbar or press + <Space>.
- To View Open Windows with Aero Peek: Point to the program icon on the taskbar that contains the file or window you want to view. Click the thumbnail preview to view it.
- To Minimize Other Windows with Aero Shake: Click and drag a window's title bar quickly from side to side or press + <Home>
- To Maximize an Open Windows with Aero Snap: Click and drag the window's title bar to the top of the screen or drag the bottom border of the window down to the taskbar. Or press + < ↑>.
- To Flip Through Windows with Flip 3D: Press + <Tab>;
  continue to hold down the key while pressing <Tab> to scroll through the open windows.

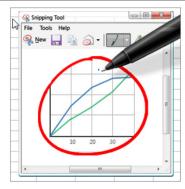

You can use Snipping Tool to capture a screen shot (or snip) of any object on your screen, and then annotate, save,or share the image. Simply use a mouse or tablet pen to capture any of the following types of snips:

- Free-form Snip: Draw an irregular line, such as a circle or a triangle, around an object.
- Rectangular Snip: Draw a precise line by dragging the cursor around an object to form a rectangle.
- Window Snip: Select a window, such as a browser window or dialog box, that you want to capture.
- **Full-screen Snip**: Capture the entire screen when you select this type of snip.

#### To Capture a Snip:

- 1. Open Snipping Tool by clicking the *Start* button , clicking *All Programs*, clicking *Accessories*, and then clicking *Snipping Tool*.
- Click the arrow next to the New button, select a snip type from the menu, and then use your mouse or tablet pen to capture a snip.

### Personalization

#### To Personalize Windows 7 Appearance and Sounds

Right-click the desktop and select Personalize. The Personalization window appears. Click the appropriate links to personalize these things:

- Themes Change menus, icons, backgrounds and sounds all at once
- Desktop Background Choose Built-in colors and pictures, or use your own. Select more than one picture to start a slide show.
- Window Color Change window color and transparency.
- Sounds Change which sounds play when you perform different tasks.
- Screen Savers Adjust what it displays and when it appears.
- Desktop Icons Add icons to the desktop, such as Computer and Network.
- Mouse Pointers Change how the pointer looks and acts, reverse buttons.

## **Problem Steps Recorder**

You can use Problem Steps Recorder to automatically capture the steps you take on a computer, including a text description of where you clicked and a picture of the screen during each click (called a screen shot). Once you capture these steps, you can save them to a file that can be used by a support professional or someone helping you with a computer problem.

#### To Record and Save to your Computer

- Open Problem Steps Recorder by clicking the Start button , and then typing psr. In the list of results, click psr.
- Click Start Record. On your computer, go through the steps on your computer to reproduce the problem. You can pause the recording at any time, and then resume it later.
- 3. Click Stop Record.
- 1. In the Save As dialog box, type a name for the file, and then click Save (the file is saved with the .zip file name extension).